## **ABB Low Voltage Drives: Add-On Instruction(s) for Logix5000™ Controller Platform**

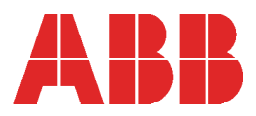

Copyright 2017, ABB Inc. All Rights Reserved Specifications subject to change without notice

## **Contents**

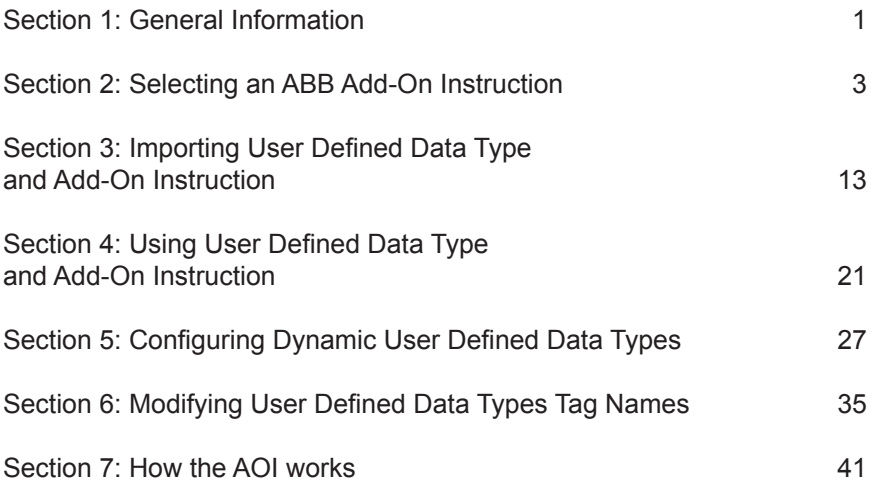

### **Trademarks**

ControlNet™ is a trademark of ControlNet International, LTD. DeviceNet™ is a trademark of the Open DeviceNet Vendor Association. EtherNet/IPTM is a trademark of Open DeviceNet Vendor Association. RSLogix<sup>™</sup> 5000 and RSNetWorxTM are trademarks of Rockwell Software Inc.

# **Preface: Notices and Cautions**

The caution below that might be seen in RSLogix5000 is providing the following information. The AOI that you are importing is using some UDT's that you have already defined. Be forewarned that the UDT's are not 'embedded' in the AOI and the imported AOI will 'attempt' to use what you already have installed.

The "Notice" or clarification here is that there are no errors. Rockwell Automation just wants to make sure you are aware that importing UDT's that are not compatible with an AOI might cause issues, so they issue the following warnings:

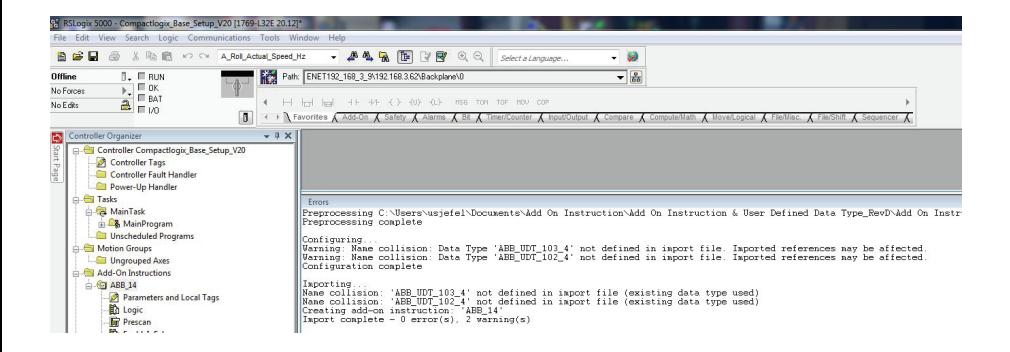

# **Section 1: General Information**

**General Information**

### **Overview**

This document will provide an overview on how to import and configure the ABB Add-on Instructions using RSLogix 5000™ / Studio 5000™ version 16 or later.

The ABB LVD Add-On Instructions are instructions that define the drives input and output assemblies. These instructions and data types can then be imported into a RSLogix 5000 project. Once defined in a project, they behave similarly to the built-in instructions already in the Logix controllers. An Add-On Instruction lets you encapsulate your most commonly used logic as sets of instructions. The instructions let you easily reuse ABB instructions in your projects. The instructions will promote consistency in all projects.

This document assumes that the reader has basic knowledge of; ControlNet or EtherNet/IP protocols, ABB drives and Rockwell RSLogix5000

## Reference Documentation:

ACS355 User's Manual 3AUA0000066143

ACS550-U1 User's Manual 3AUA0000001609

ACS800 Firmware Manual 3AFE64527592

ACS850 Firmware manual Standard Control Program 3AUA0000045497

ACSM1 Firmware Manual Speed and Torque Control Program 3AFE68848261

ACS880 Firmware manual Primary Control Program 3AUA0000085967

ACS380 Firmware Manual Machinery Control Program 3AXD50000029275

DCS800 Firmware Manual 3ADW000193

FENA-01/11/21 Ethernet Adapter Module User's Manual 3AUA0000093568

RETA-01 Ethernet/IP Adapter Module User's Manual 3AFE64539736

FCNA-01 ControlNet Adapter Module User's Manual 3AUA0000141650

RCNA-01 ControlNet Adapter Module User's Manual 3AFE64506005

*[This page intentionally left blank]*

# **Section 2: Selecting an ABB Add-On Instruction**

The library of Add-On Instructions and associated User Defined Data Types are organized by drive product line, fieldbus adapter, and the IO assembly instances for that product. A few of the I/O assembly Instance folders have more than one definition. This is to support a range of I/O configurations. Tables 1 – 6 below can be used to select the proper Add-On Instruction and User Defined Data Type for any application.

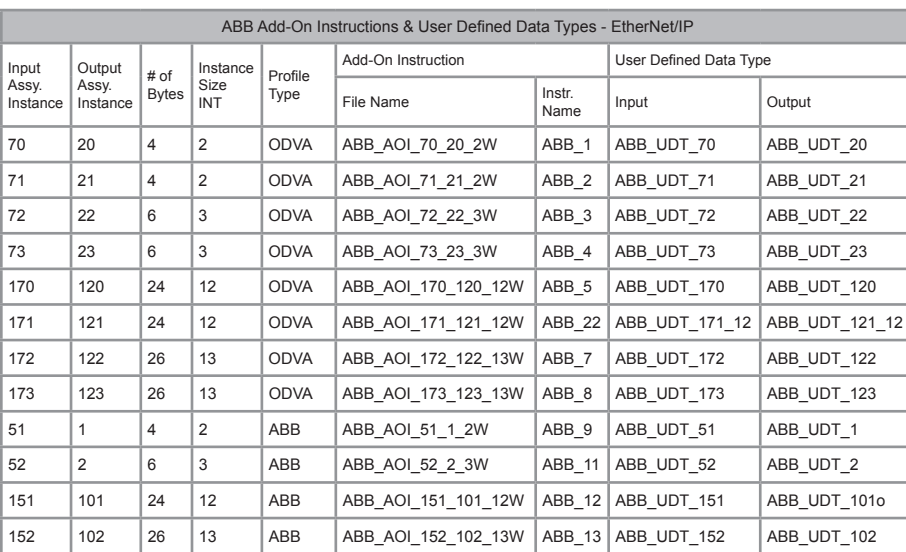

**EtherNet/IP - Selecting an Add-On Instruction & User Defined Data Type**

Table 1 - FENA-01/11/21: ACS350 /ACS355 /ACS850 /ACS880 /ACSM1 /ACS380 /ACH-S-Q580 – ODVA & ABB Profile\*

Table 2 - FENA-01/21: ACS355 – 32 Bit - Standard Transparent (DCU Profile)

| ABB Add-On Instructions & User Defined Data Types - ACS355 - EtherNet/IP |                             |                      |                                 |                 |                                   |                |                                |                                |
|--------------------------------------------------------------------------|-----------------------------|----------------------|---------------------------------|-----------------|-----------------------------------|----------------|--------------------------------|--------------------------------|
| Input<br>Assy.<br>Instance                                               | Output<br>Assy.<br>Instance | # of<br><b>Bytes</b> | Instance<br>Size<br><b>DINT</b> | Profile<br>Type | Add-On Instruction                |                | User Defined Data Type         |                                |
|                                                                          |                             |                      |                                 |                 | File Name                         | Instr.<br>Name | Input                          | Output                         |
| 71                                                                       | 21                          | 8                    | $\overline{2}$                  | S.<br>Trans     | ABB ACS355<br>AOI 71 21 2W 32B    | ABB 57         | ABB ACS355<br>UDT 71 32        | ABB ACS355<br><b>UDT 21 32</b> |
| 171                                                                      | 121                         | 28                   | 7                               | S.<br>Trans     | ABB ACS355<br>AOI 171 121 12W 32B | ABB 58         | ABB ACS355<br>UDT 171 32       | ABB ACS355<br>UDT 121 32       |
| 72                                                                       | 22                          | 12                   | 3                               | S.<br>Trans     | ABB ACS355<br>AOI 72 22 3W 32B    | ABB 59         | ABB ACS355<br><b>UDT 72 32</b> | ABB ACS355<br><b>UDT 22 32</b> |
| 172                                                                      | 122                         | 32                   | 8                               | S.<br>Trans     | ABB ACS355<br>AOI 172 122 13W 32B | ABB_60         | ABB ACS355<br>UDT 172 32       | ABB ACS355<br>UDT 122 32       |

\* ACS880/ACH/S/Q580 only supports FENA-11/21

#### Table 3 - FENA-11/21: ACS850 / ACSM1 - 32 Bit - Standard Transparent & Position Transparent\* \*(Position Transparent for ACSM1 only)

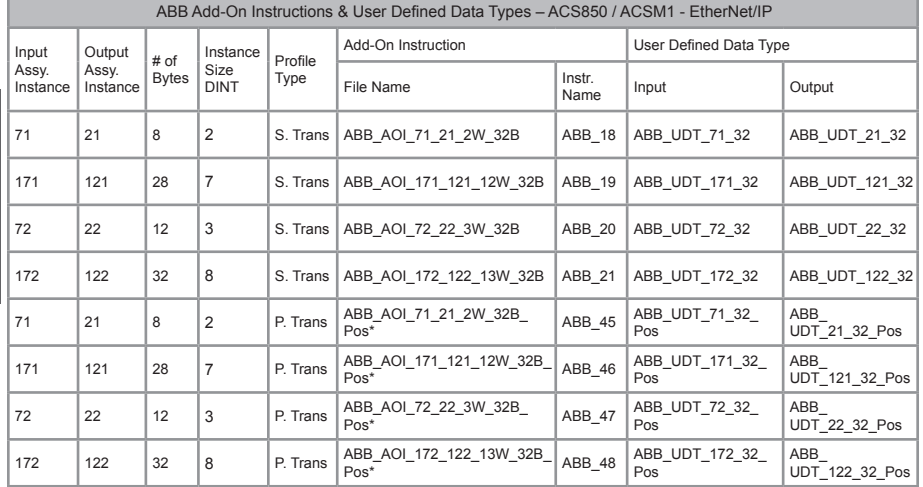

#### Table 4 - FENA-11/21: ACS880 Standard Transparent - 32 Bit

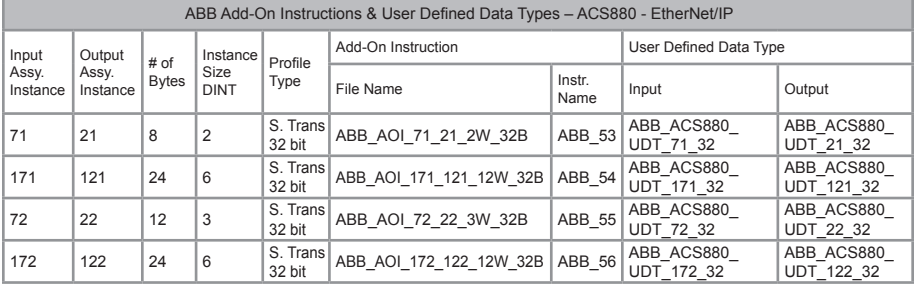

Table 5 - FENA-11/21: ACS880 Standard Transparent - 16 bit

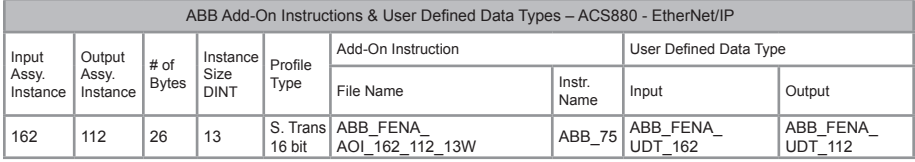

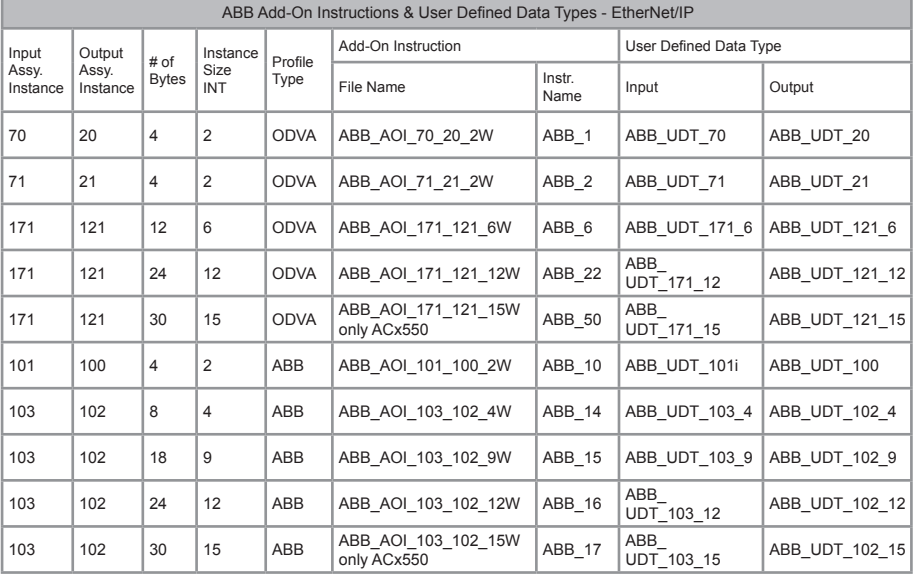

#### Table 6 - RETA-01: ACH550 / ACS550 / ACQ550 / ACS800 / ACQ800 – ODVA & ABB Profile

#### Table 7 - RETA-01: DCS800 – ODVA & ABB Profile

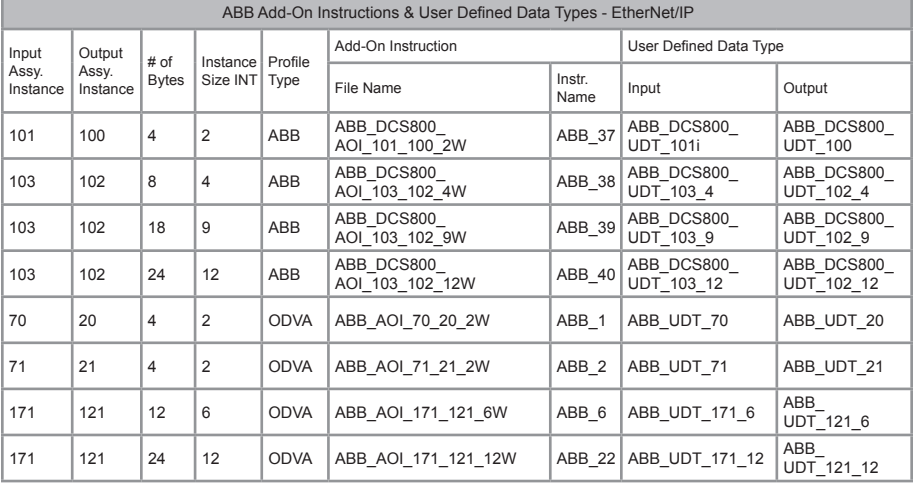

#### Table 8 - ACS2000 ABB Profile EtherNet/IP

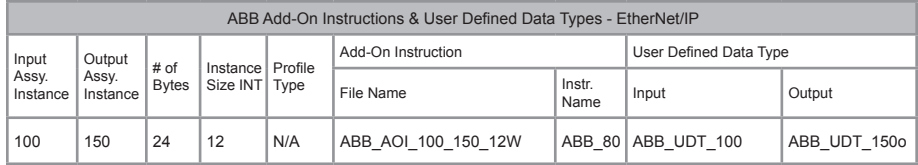

### **ControlNet - Selecting an Add-On Instruction & User Defined Data Type**

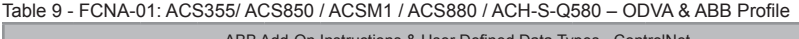

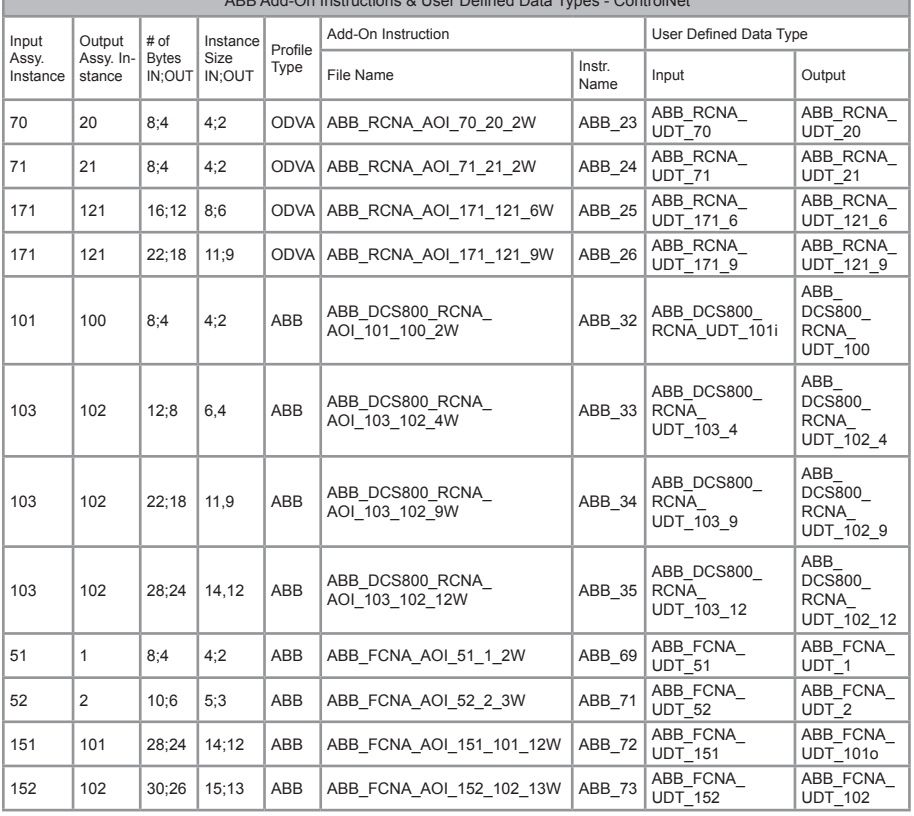

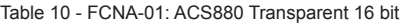

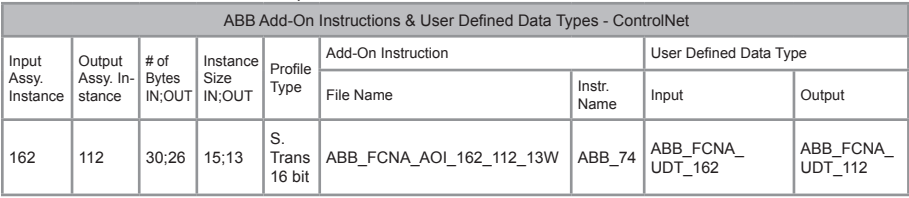

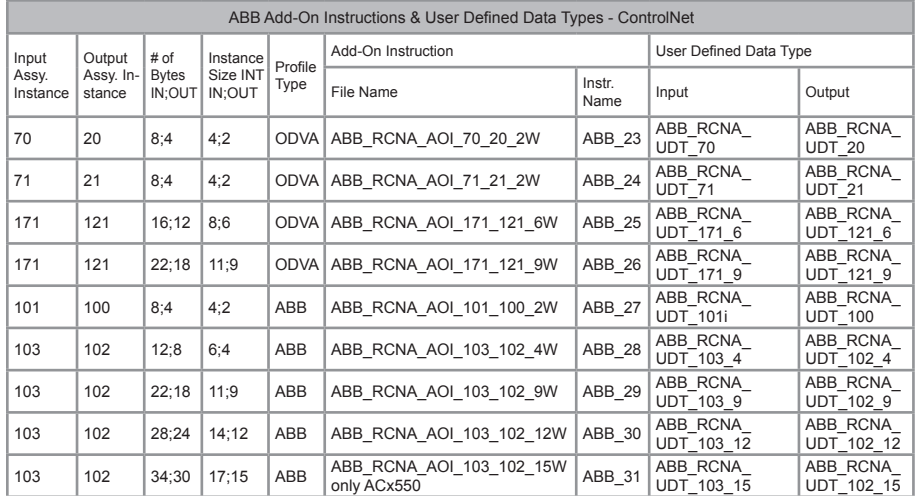

#### Table 11 - RCNA-01: ACH550 / ACS550 / ACQ550 / ACS800 / ACQ800 – ODVA & ABB Profile

#### Table 12 - RCNA-01: DCS800 – ODVA & ABB Profile

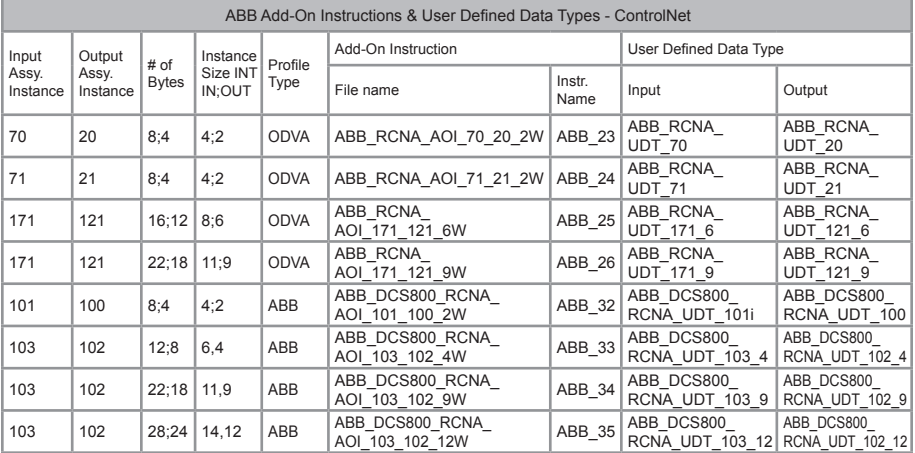

## Navigating the Add-On Instruction & User Defined Data Type Library

After running the AOI executable from the CD, you should find the Add On Instruction and User defined data types under the Windows start menu in folder: ABB Software/Add On Instruction for RSLogix 5000. As an example, see the graphic below, should you need to manually install the folders and files please follow the example below:

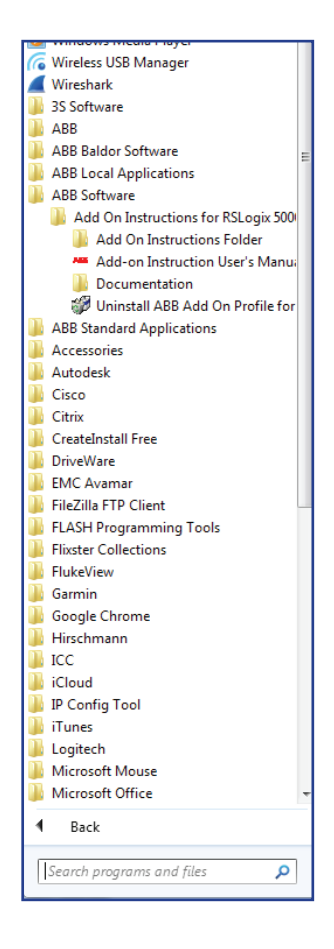

## Navigating the Add-On Instruction & User Defined Data Type Library

The graphic below shows the file structure used to organize the library of Add-On Instructions. After selecting the drive type, fieldbus adapter type and the desired I/O Assembly the required Add-On Instructions and User Defined Data Type will be contained in one folder.

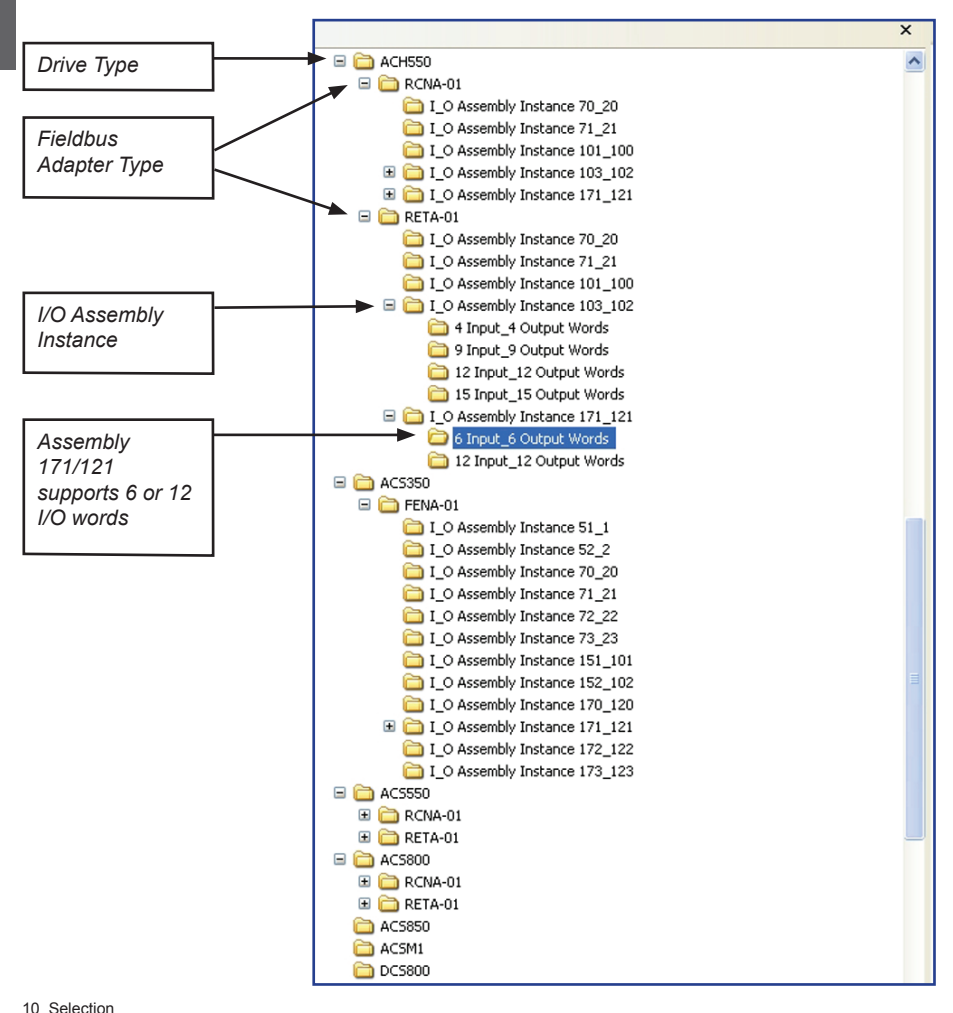

## ACS880 Configuration Tool

Below is a picture of the ACS880 Configuration tool. It can be downloaded from our connectivity site www.abbnow.com/abbconnectivity. This tool was designed to assist in configuring the ACS880 drive on EtherNet/IP to a Rockwell PLC. There are 6 steps to this tool. Step 1 is to select the control and status bit structure. It can be either predefined 16 bit (ODVA or ABB drives profile), or customized 16 bit or customized 32 bit (transparent mode). Step 2 is to decide if a second reference is needed (ex. Torque or Ext 2 reference). Step 3 is to fill out what data is to be sent to the drive (output data ex. Accel time, Decel time, preset speed, etc.) and what is to be read from the drive (input data ex. Motor current, DC bus voltage, etc.). The control word and speed reference are automatically setup to be sent to the drive as well as the status word and speed feedback, so it is not necessary to put these in the table. Step 4 is to define the IP address, subnet mask, and gateway (if used). Step 5 is to select what profile is to be used by the drive (ODVA Basic, ODVA Extended, or ABB Drives Profile). Step 6, click on the corresponding tab for the profile that you choose.

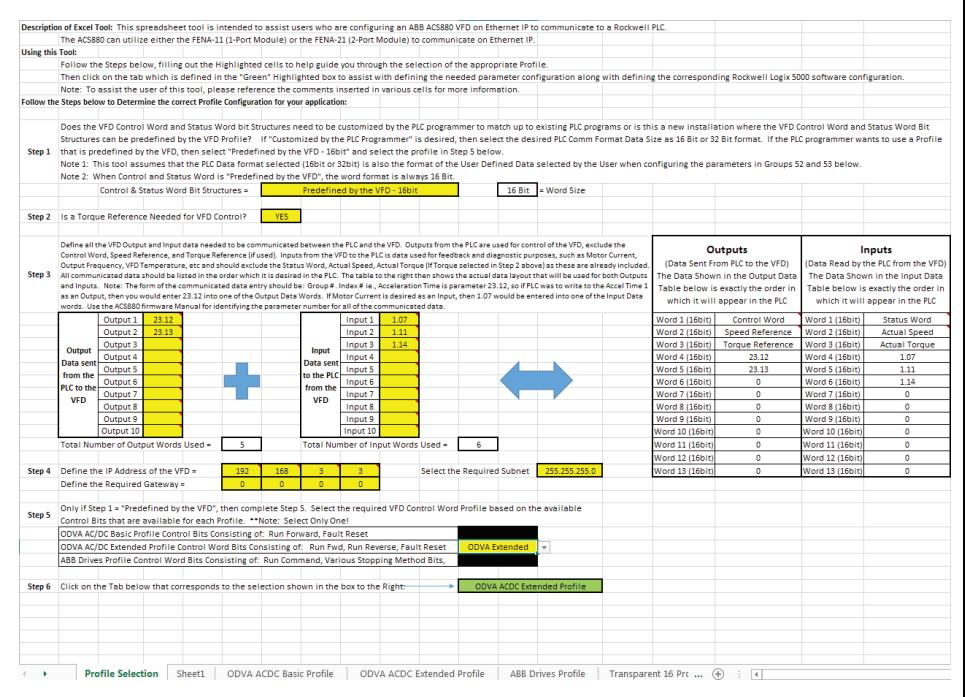

After the tab is clicked to match what was selected in Step 6, the following page will be shown. This shows all of the parameters that need to be set in the drive to setup the communications based on the information put into the tool. It also creates a snap shot of the Generic Ethernet Module that needs to be created inside the Rockwell software and shows the control and status structure for the profile that was selected from the profile tab of the tool.

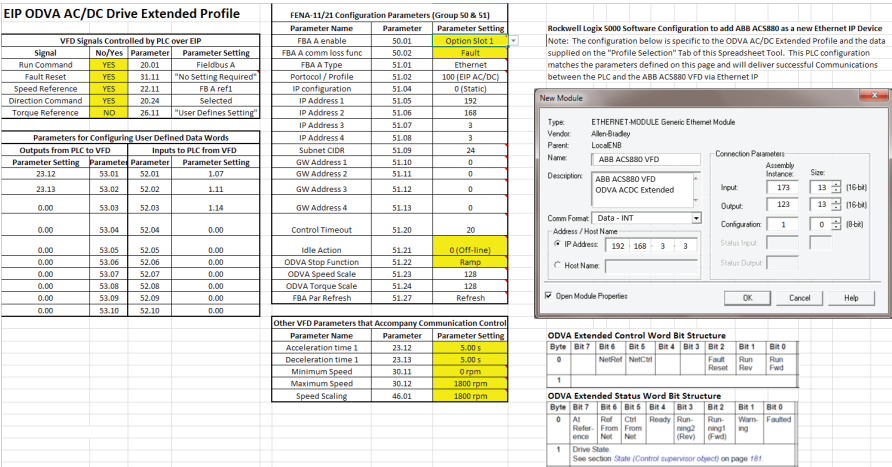

# **Section 3: Importing User Defined Data Type and Add-On Instruction.**

*NOTE! The User Defined Data Type must be imported before the Add-On Instruction.*

Creating a Generic module and importing User Defined Data Types and Add-On Instruction

For this example a ControlLogix PLC was used. These basic instructions can be used for any A-B PLC that uses RSLogix5000 and supports ControlNet or EtherNet/IP. See the ABB document; Basic Guide to Communication, ODVA for additional examples.

1. Open RSLogix 5000 and open a RSLogix 5000 program. Right Click on the 1769-L32E Ethernet Port LocalENB and Select New Module.

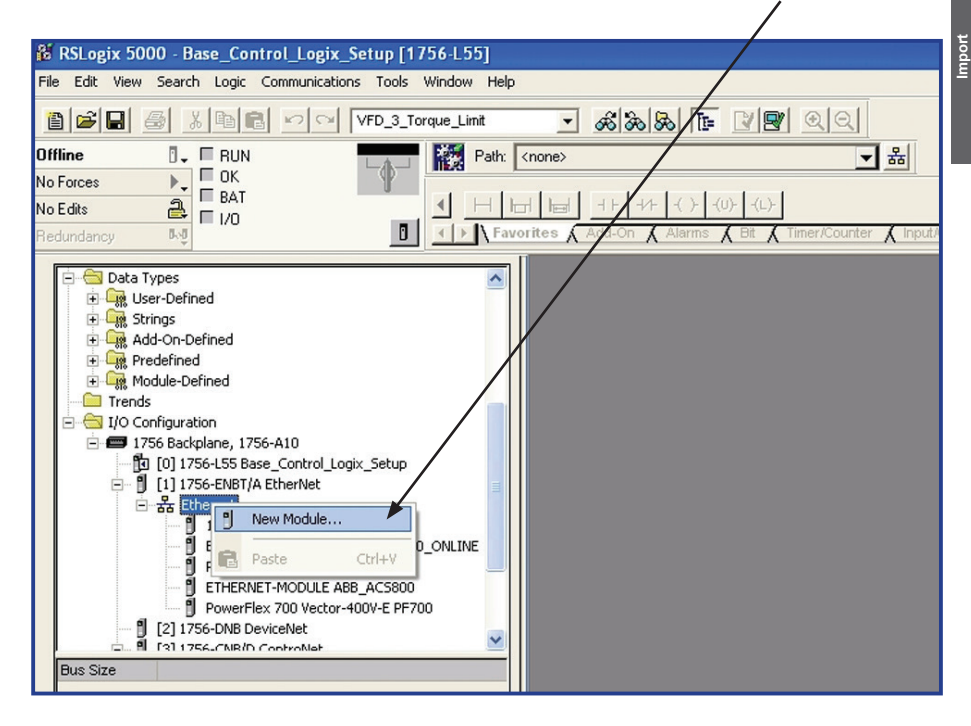

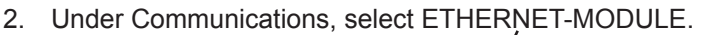

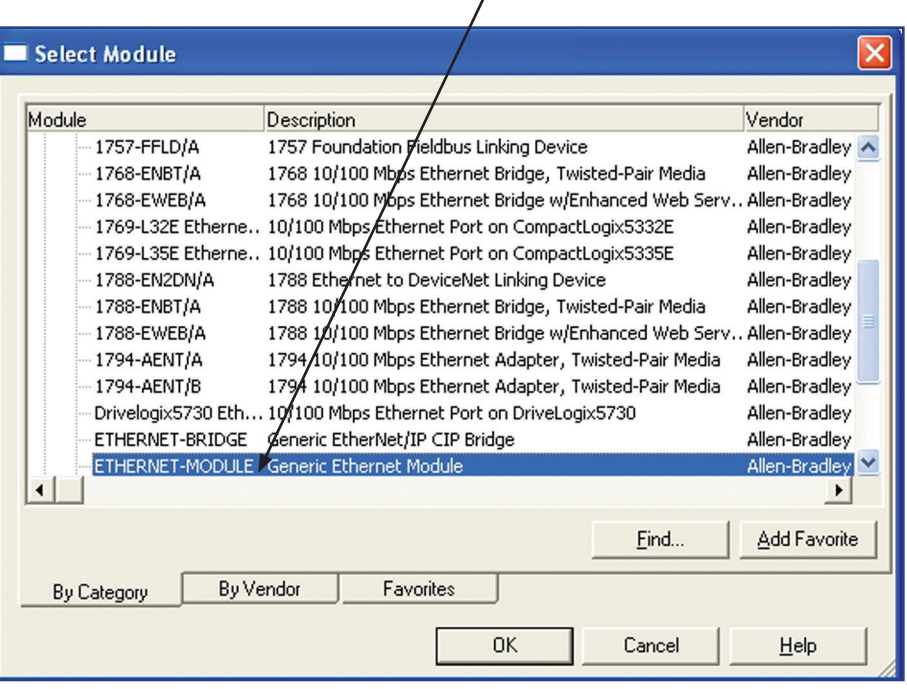

**Import**

3. Program the following information below. The example below is using the Generic Drive Profile Input Assembly Instance 71 and Output Assembly Instance 21.

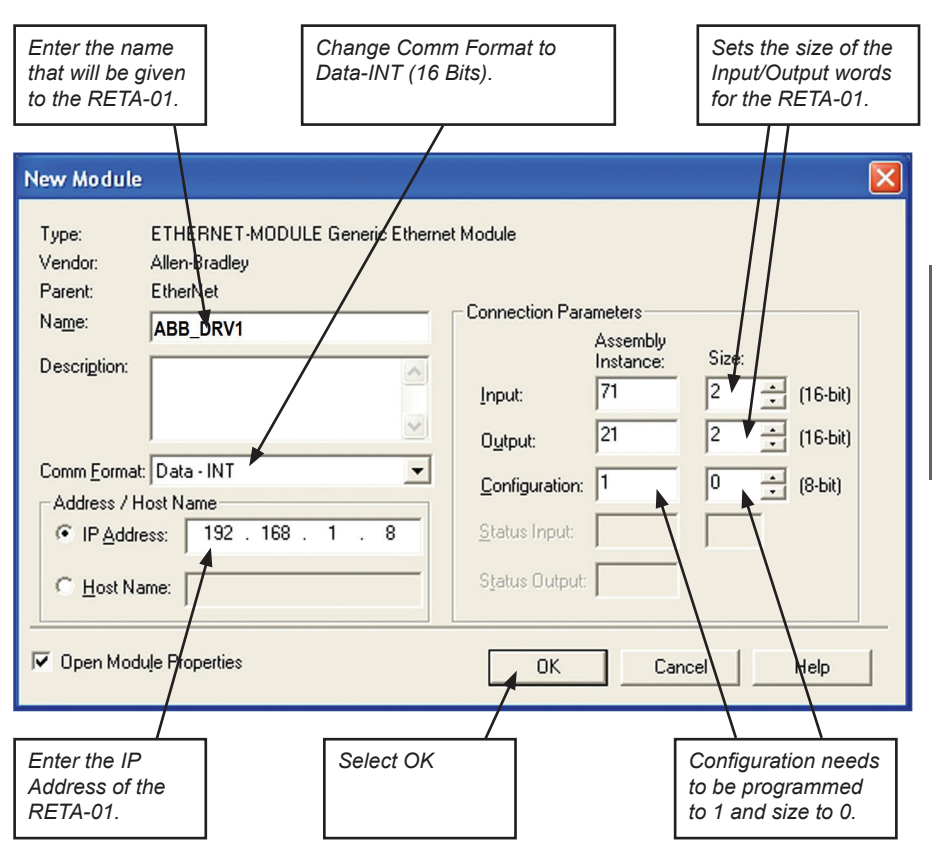

**Import**

4. The drive has now been added to the PLC I/O. Repeat steps 1-5 for additional drives.

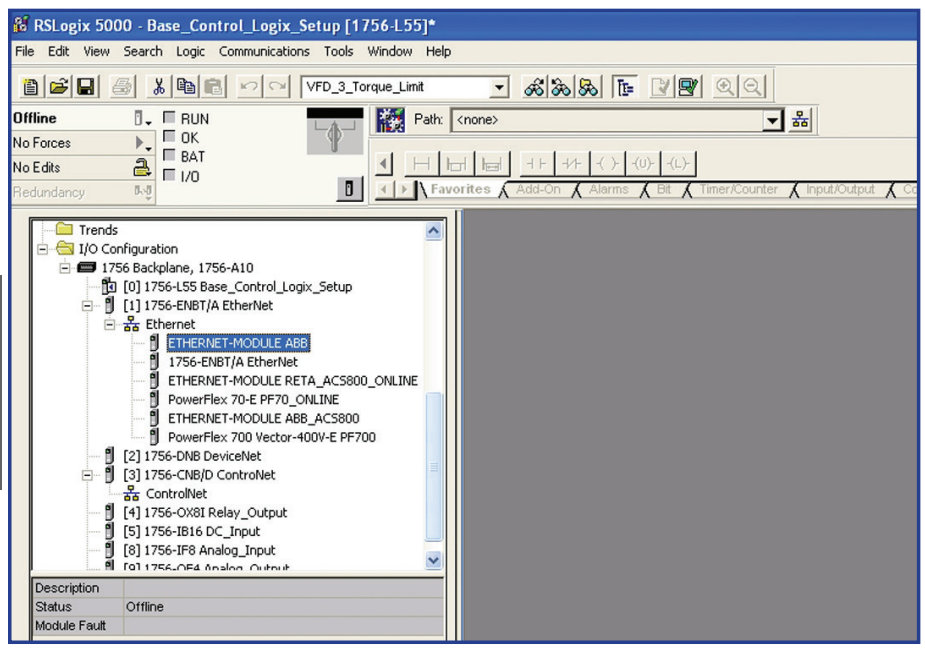

## Importing ABB User Defined Data Type

1. Right Click the User Defined folder in the Data Type directory. Then, select Import Data Type.

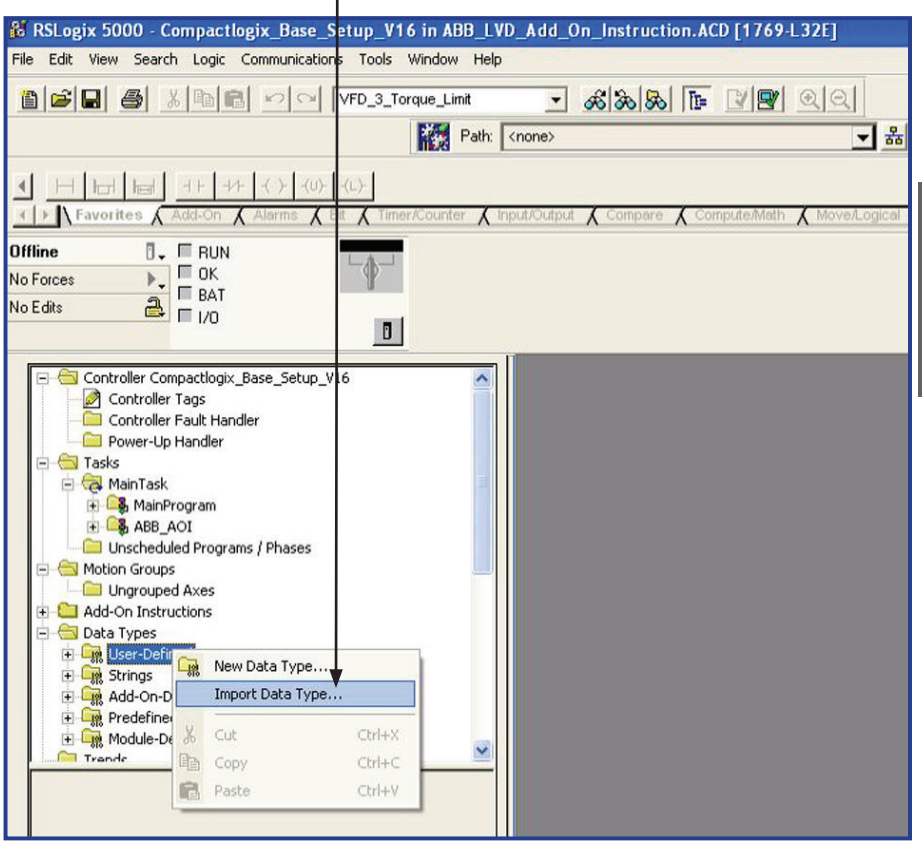

## Importing ABB User Defined Data Type (continued)

2. Browse to the location of the ABB User Defined Data Type library and select the desired input User Defined Data Type from Section 2 and click Import.

*NOTE! The ABB User Defined Data Type you select must match the module I/O Assembly Instance size and type from section 2.*

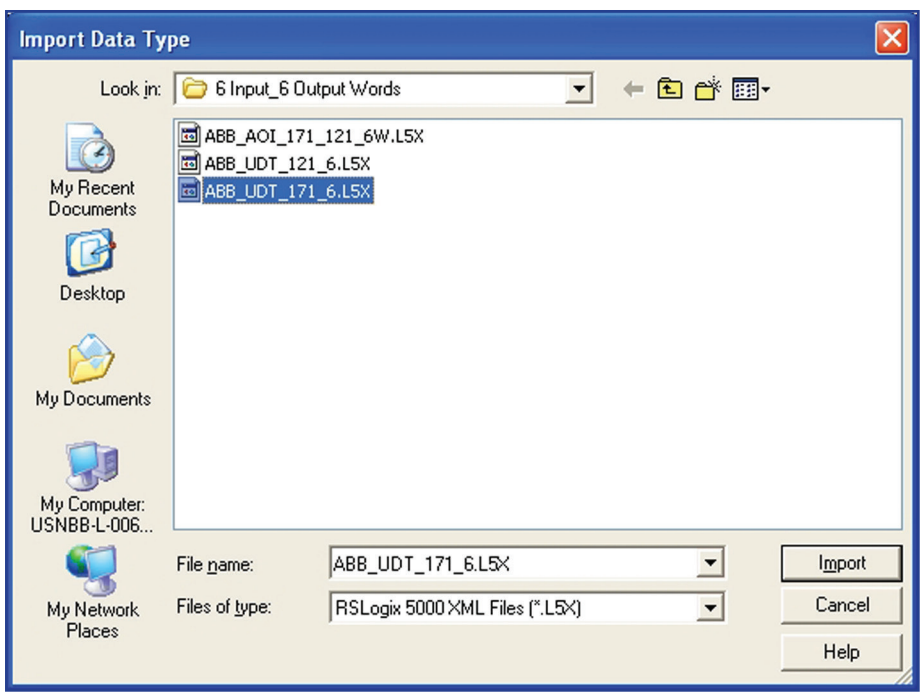

3. Repeat this step for the desired output User Defined Data Type.

**Import**

### Importing ABB Add-On Instruction

*NOTE! The User Defined Data Type must be imported before the Add-On Instruction.*

4. Right Click on the Add-On Instruction folder and select Import Add-On Instruction.

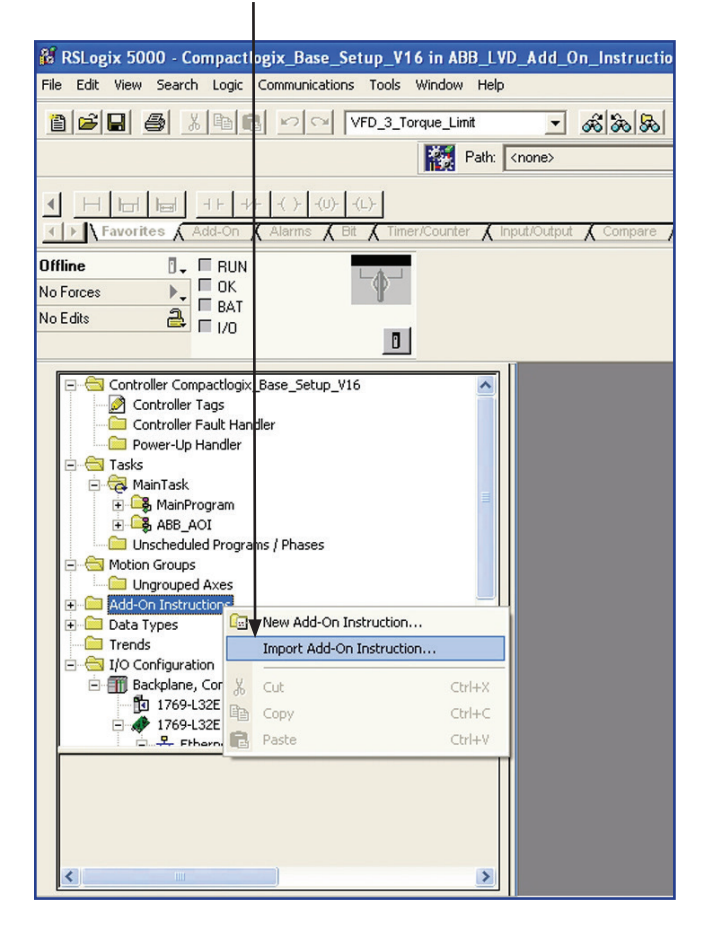

## Importing ABB Add-On Instruction (continued)

5. Browse to the location of the ABB Add-On Instruction (AOI) library and select the desired AOI from section 2 and click Import.

*NOTE! TheABBAOIyouselectmustmatchthemoduleI/OAssemblyInstancesizeandtype from section 2.*

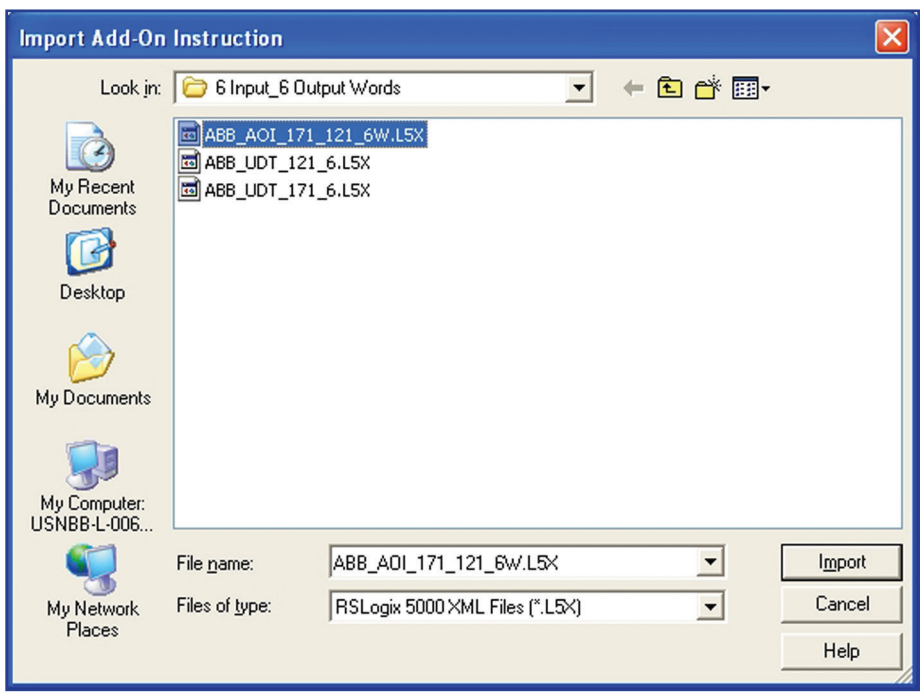

6. Repeat this step for each I/O assembly instance the application requires.

# **Section 4: Using User Defined Data Type and Add-On Instruction**

For this example a ControlLogix PLC was used. These basic instructions can be used for any A-B PLC that uses RSLogix5000 and supports ControlNet or EtherNet/IP. See the ABB document; Basic Guide to Communication, ODVA for additional examples.

Using the Add-On Instruction in PLC program.

1. Insert one ABB Add-On Instruction into your PLC program for each ABB drive in the system. Do this by selecting the Add-On Instruction from the element group: Add-On.

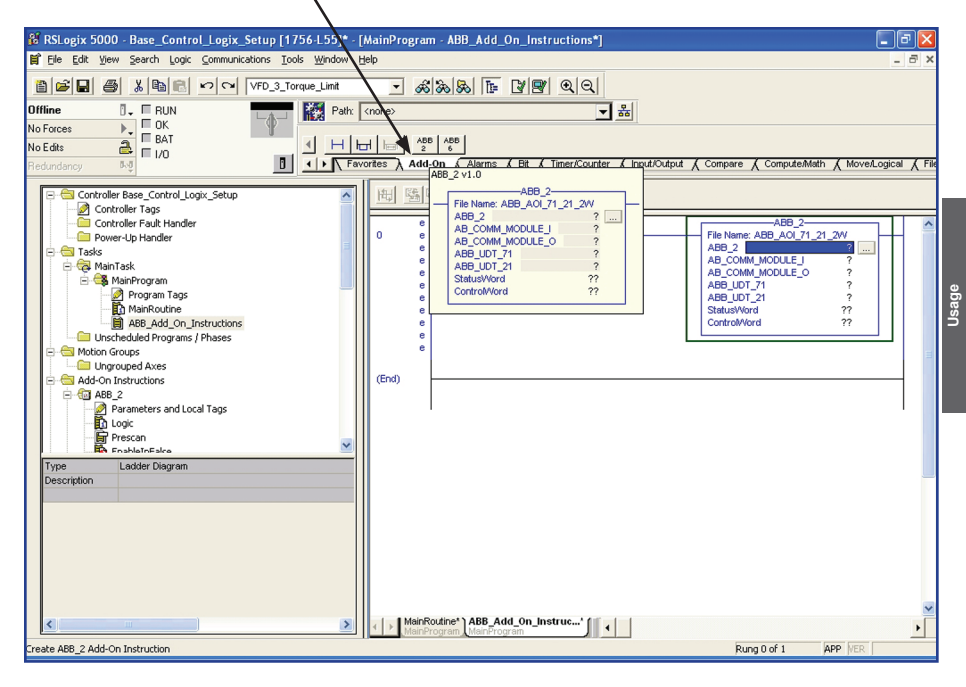

- 2. To complete the configuration of the Add-On Instructions create new controller tags for each Add-On Instruction parameter.
	- A. Enter a unique name for AOI Parameter 1.

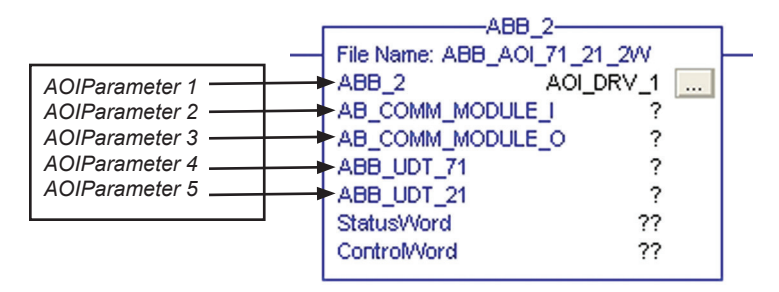

B. Right Click the parameter name and select New... to open a dialogue box to define the new tag name.

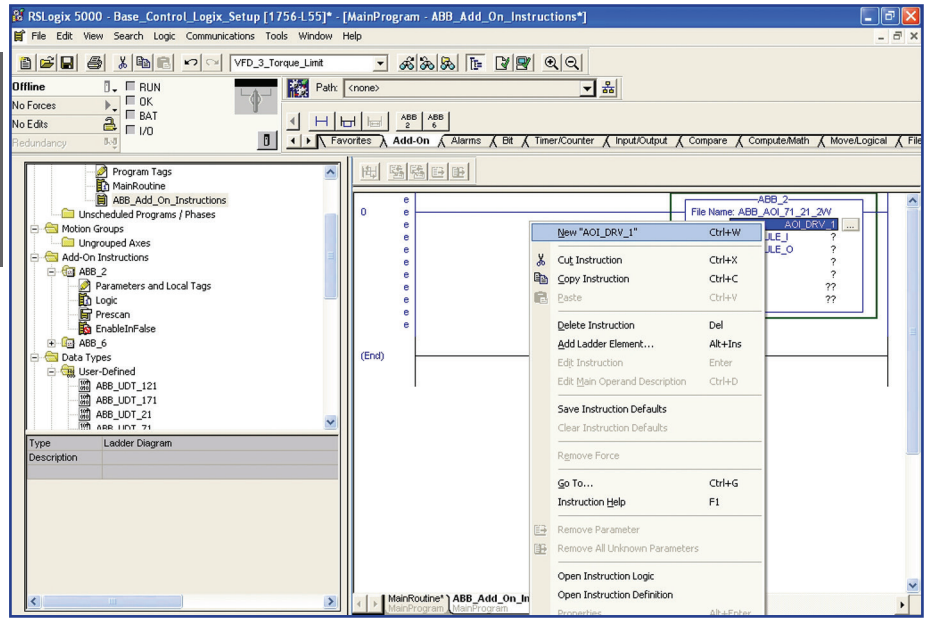

C. Verify that the Type is Base, Data Type is the desired ABB Add-On Instruction and that the scope is selected correctly for the application.

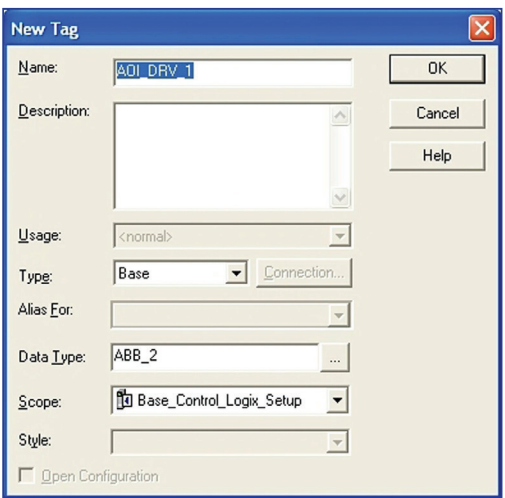

D. Next define AOI parameters 2 and 3. This will link the Generic module to the User Defined Data Type. Double Click AOI parameter AB\_COMM\_MODULE\_I.

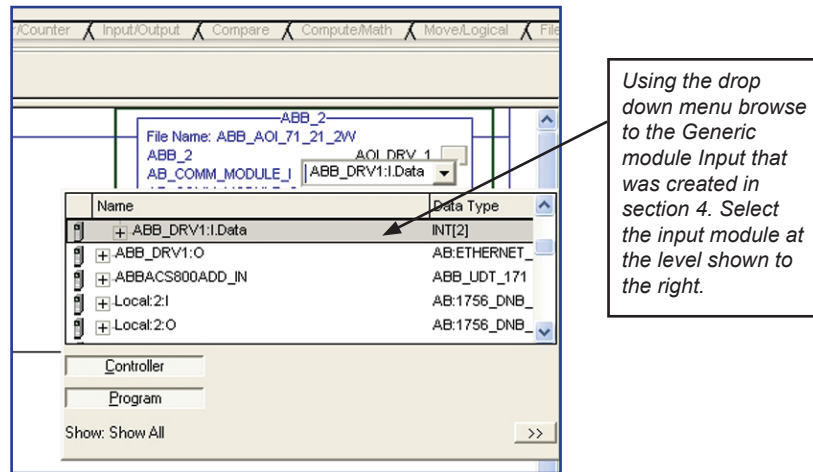

E. Repeat the same steps for AOI parameter 3 AB\_COMM\_MODULE\_O

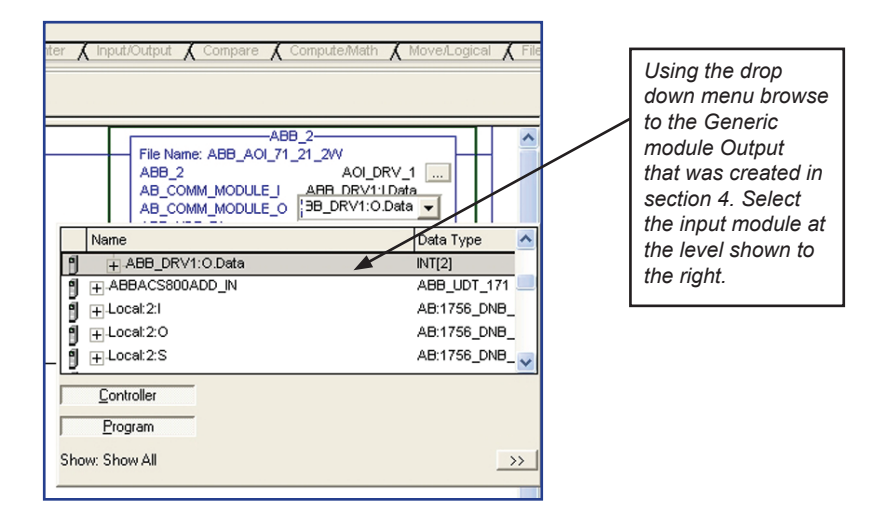

F. Then define the final two AOI parameters 4 and 5. Doing this will link the Generic module I/O data to the ABB User Defined Data Types that were imported in Section 3.

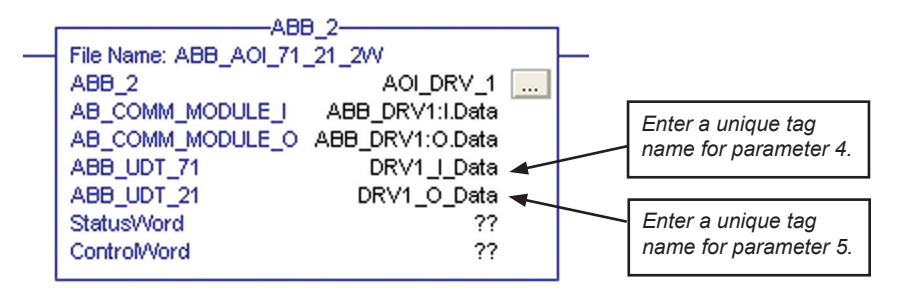

G. Right Click AOI parameter 4 and select New... to open a dialogue box to define the new tag name.

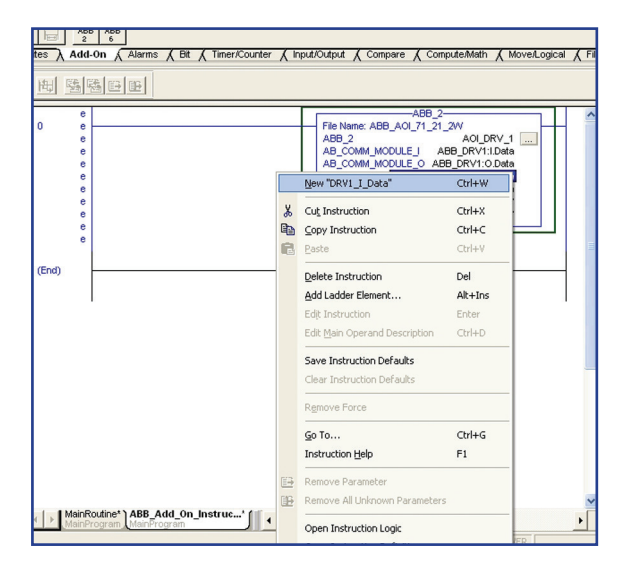

H. Verify that the Type is Base, Data Type is the desired ABB User Defined Data Type and that the scope is selected correctly for the application.

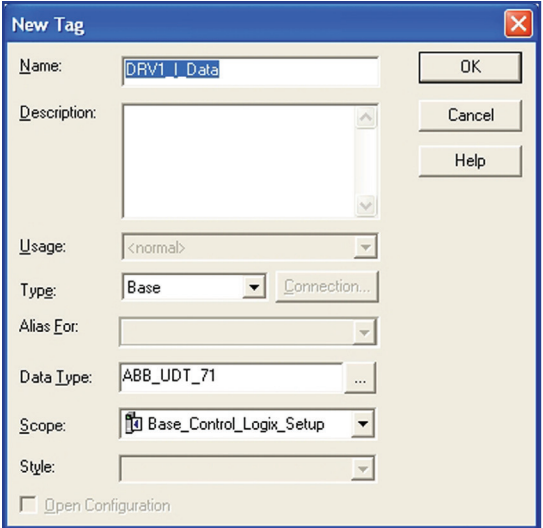

I. Repeat steps G and H for AOI parameter 5.

The ABB Add-On Instruction and User Defined Data Types are ready to be used within the PLC program. Use the User Defined Data Type tag names in the PLC program.

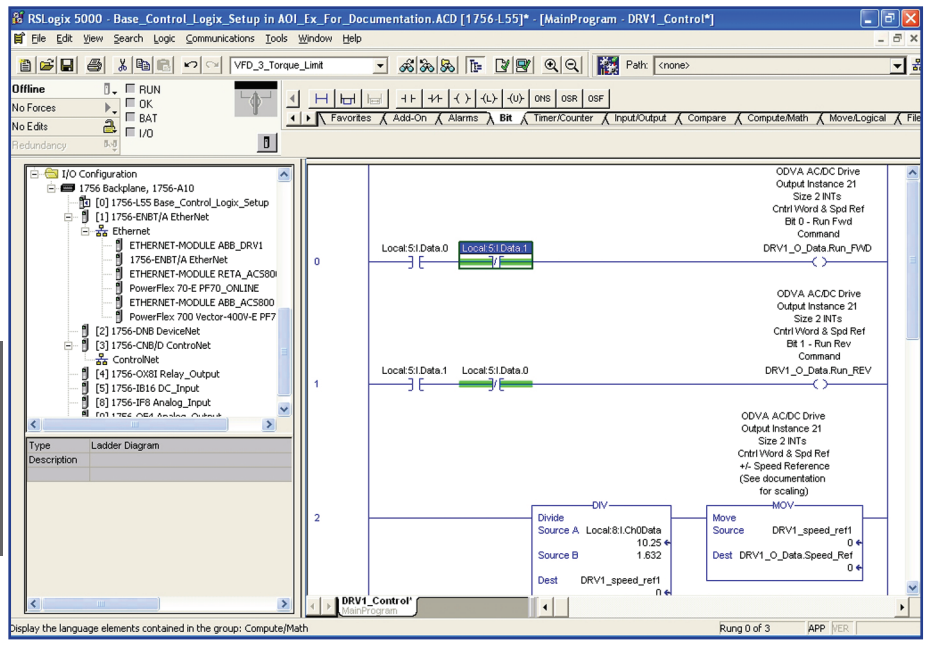

# **Section 5: Configuring Dynamic User Defined Data Types**

*NOTE! Changing the following user defined data type member names is not allowed: • Control Word • Reference 1 • Reference 2 Doing so will create an incompatiblity with the associated Add-On Instruction.*

This section will describe how to customize a user defined data type for a dynamic I/O assembly instance.

All of the ABB drives support both static and dynamic input and output assembly instances. An I/O assembly instance is static if all of the data input/output words are mapped to predefined drive registers (i.e. Control Word, Reference 1, Status Word and Actual 1). An I/O assembly instance is dynamic if all of the data words are not mapped to predefined drive registers. The user defined data types that support the dynamic I/O assembly instances can be easily edited to give the freely mapped data inputs and data outputs meaning full names (i.e. Custom Out  $1 =$  Acceleration Time 2).

The following I/O Assemblies are dynamic: 170/120, 171/121, 172/122, 173/123, 151/101, 152/102, 103/102.

The following I/O Assemblies are static: 70/20, 71/21, 72/22, 73/23, 51/1, 101/100, 52/2

Assembly 102/103 is a User Specific Control Assembly. The content of the I/O can be configured from the drives parameters. This section will demonstrate how to modify the user defined data type ABB\_UDT\_102\_4 and ABB\_ UDT\_103\_4 with application specific names. This section will assume that the add-on instruction and user defined data type have been imported and configured per section 5.

1. Open the User Defined Data Type.

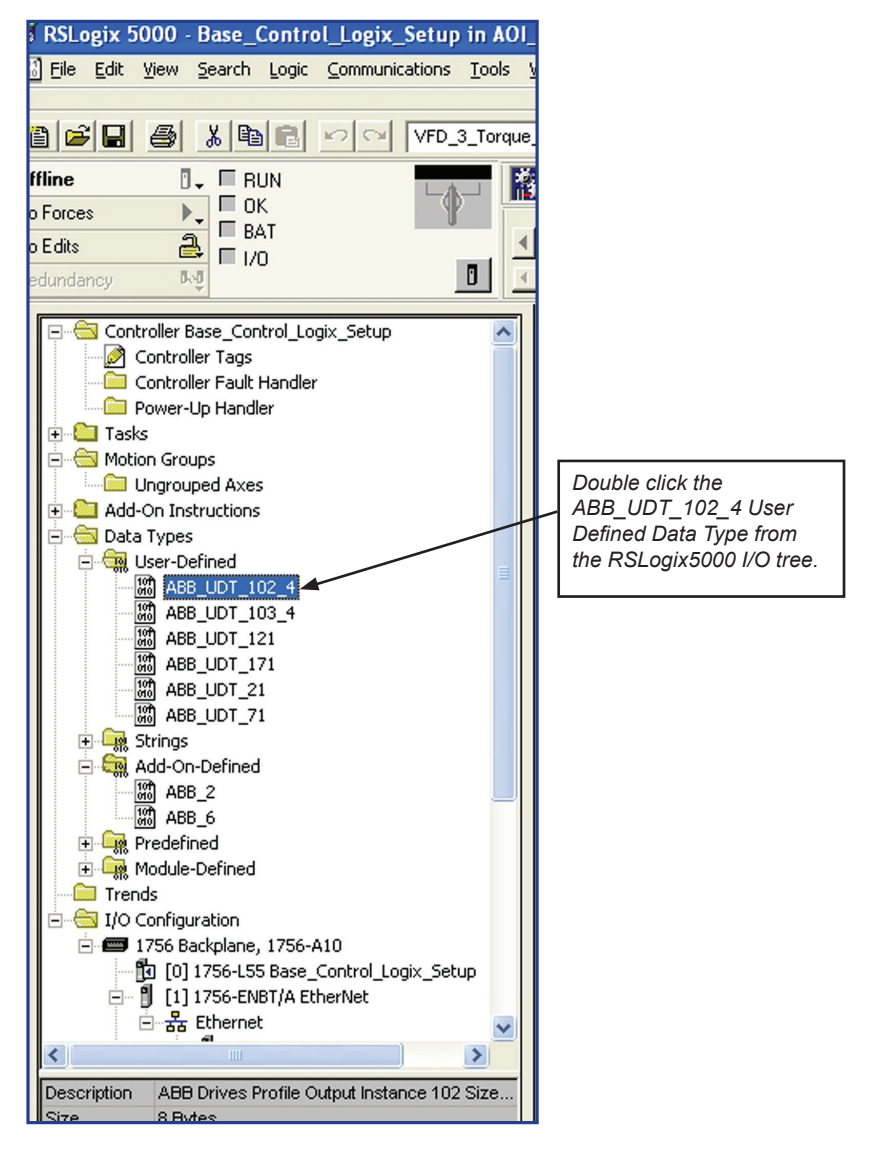

2. User Defined Data Type ABB\_UDT\_102\_4 word 3 and word 4 are custom data outputs. Change the name of custom data out 1 and 2.

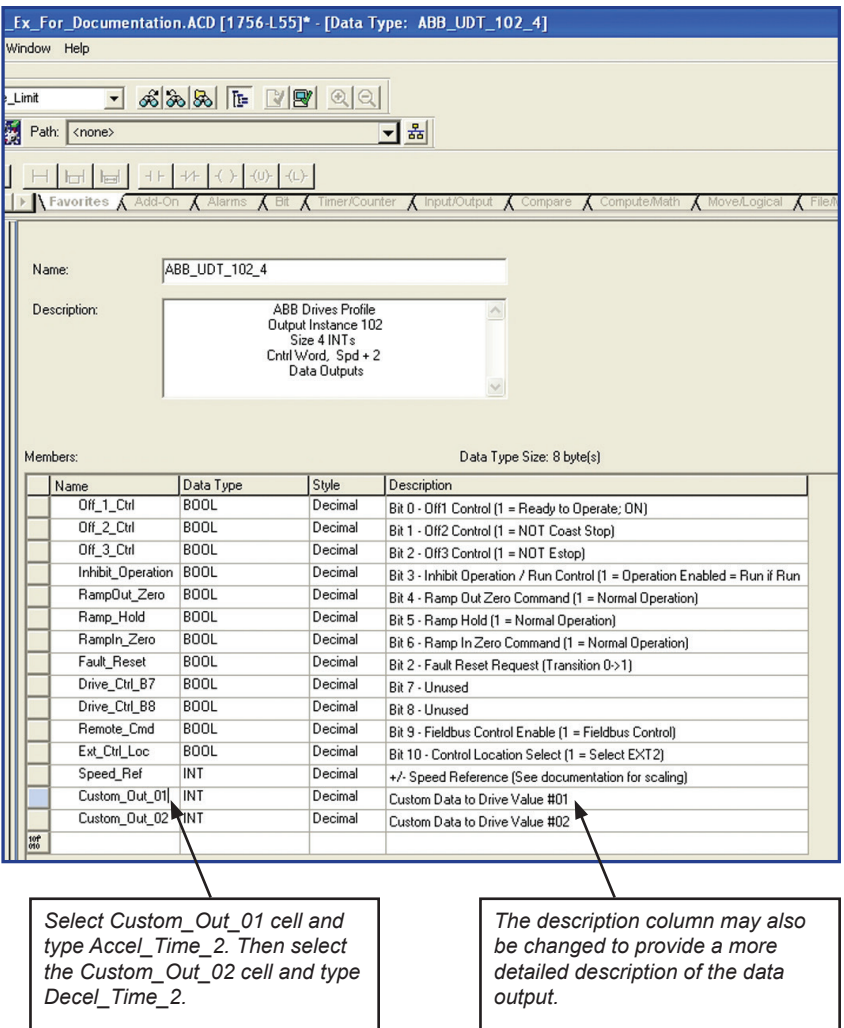

## 3. Save the changes by clicking OK.

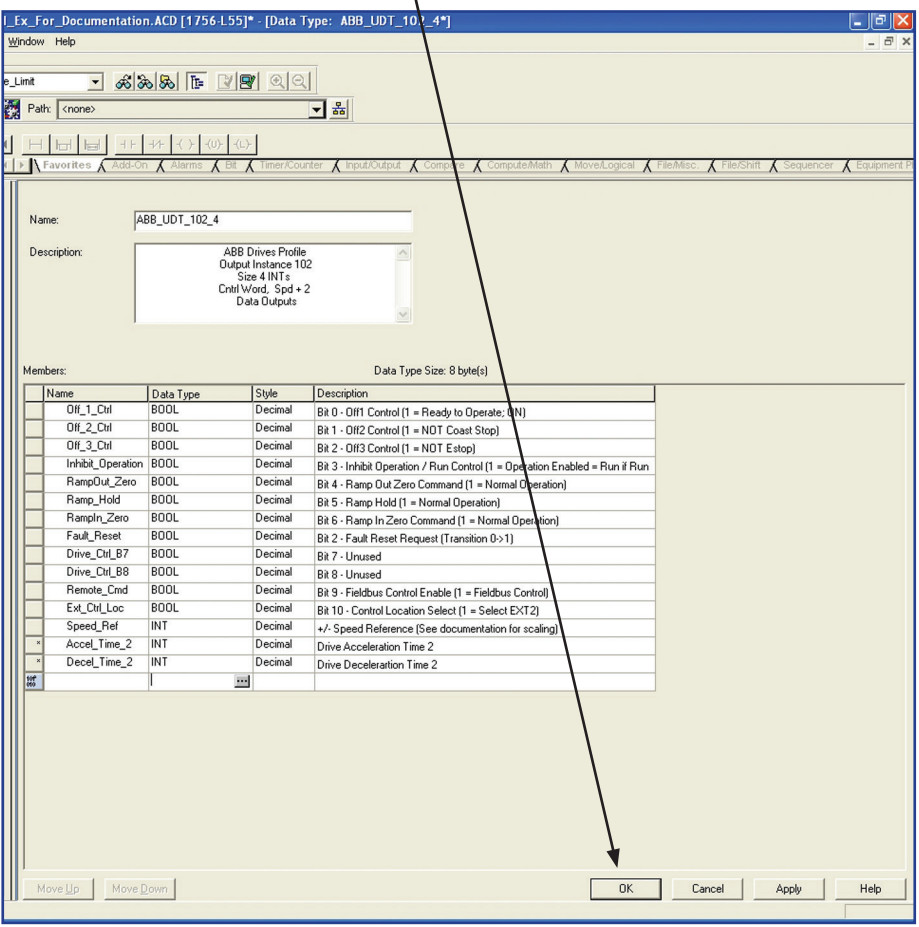

4. The input user defined data type ABB\_UDT\_103\_4 can also be modified. Open the input user defined data type.

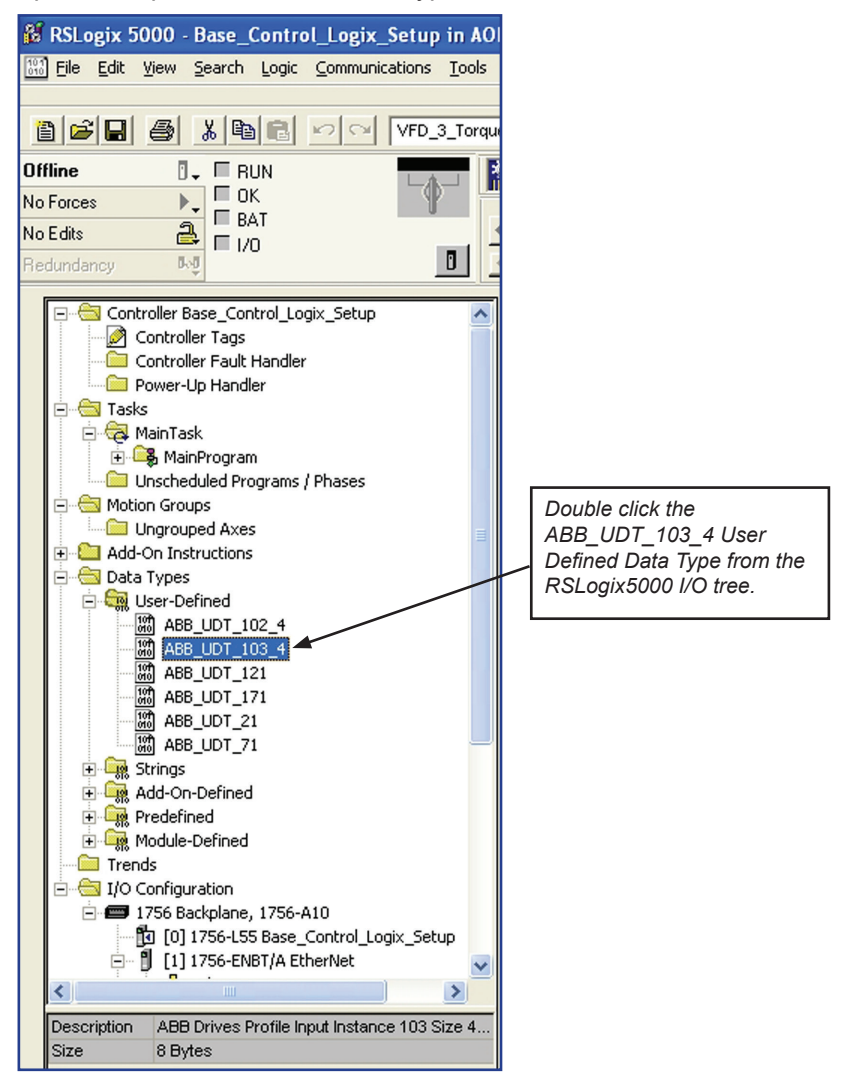

5. User Defined Data Type ABB UDT 102 4 word 3 and word 4 are custom data outputs. Change the name of custom data out 1 and 2.

![](_page_35_Figure_2.jpeg)

# 6. Save the changes by clicking OK.

![](_page_36_Picture_23.jpeg)

Notes:

# **Section 6: Modifying User Defined Data Types Tag Names.**

*NOTE! Changing the following user defined data type member names is not allowed: • Control Word • Reference 1 • Reference 2 Doing so will create an incompatiblity with the associated Add-On Instruction.*

In addition to making changes to the names and descriptions of the custom input and outputs, the member name of the user defined data types can be changed as well. The description of the user defined data type will precede the individual member name.

The descriptions of the user defined data type are intended to provide the programmer with a thorough description of I/O assembly instance that the user defined data type supports. This description will appear in the PLC code. The programmer may decide to delete this description. This will reduce the size and complexity of the tag description.

1. Here is an example of what the default tag description for run forward will look like when using output instance 102.

![](_page_38_Picture_6.jpeg)

The description above includes the description for the user defined data type and then the user defined data type member name of bit 0 in the control word. If the description in the user defined data type is deleted then the tag name will only include the name of the user defined member.

DRV1\_O\_Data.Run\_FVVD

2. To delete the description of the output user defined data type. Open the input user defined data type ABB\_UDT\_102\_4.

![](_page_39_Figure_2.jpeg)

### 3. Highlight the user defined data type.

![](_page_40_Picture_29.jpeg)

4. To delete the description of the input user defined data type. Open the input user defined data type ABB\_UDT\_103\_4.

![](_page_41_Figure_2.jpeg)

### 5. Highlight the user defined data type description.

![](_page_42_Figure_2.jpeg)

*[This page intentionally left blank]*

## **Section 7: How the AOI works**

The Add-on Instruction is simply doing a copy function from the User Defined Data Types imported to the Generic Module that is created in the project. The Add-on Instruction is also left unlocked so that PLC code can be added so that the AOI can be used for other functions.

Below is an image of the code inside the AOI. As you can see all that the AOI is doing is doing a copy of the data from the UDT's imported into the project to the Generic Module data created for the drive. If multiple drives are being used, only 1 set of AOI and UDT's need to be imported into the project assuming the same I/O assemblies are being used. The AOI will need to be called separately for each drive used along with a separate Generic Module for each.

![](_page_44_Figure_4.jpeg)

*[This page intentionally left blank]*

*[This page intentionally left blank]*

![](_page_47_Picture_1.jpeg)

ABB Inc. Low Voltage Drives 16250 W. Glendale Drive New Berlin, WI 53151 Ph: 800-752-0696

www.abbnow.com/abbconnectivity